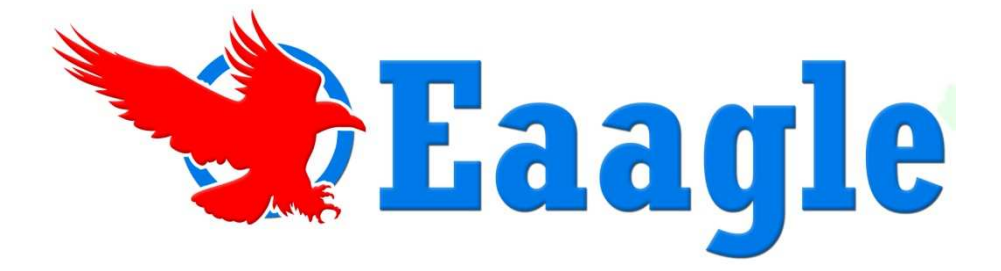

## **Full Text Mapper Installation Guide**

After the setup.exe file has been downloaded you can install the software. DirectX will be part of the installation process to ensure your graphical software supports the visual mapping technology.

Make sure that you are logged as administrator of your PC.

- 1. Close all open software programs MS Excel must be closed in order to correctly install the Eaagle FTM plug-in
- 1. Double-click on the setup.exe file located in the c:\program files directory and
- 2. Select Run
- 3. Click Next in the FTM InstallShield Wizard window
- 4. Review and accept the terms of the FTM License Agreement, select I accept
- 5. the terms in the license agreement, then click Next
- 6. Enter the official license key for your software copy and click Next
- 7. Follow the onscreen instructions and click Finish to complete the installation

## **Uninstalling FTM**

To uninstall a previous version of FTM, follow these steps:

- 1. Click on **Start All Programs Eaagle FTM Uninstall FTM**
- 2. Select **Yes** to uninstall FTM

## System Requirements

Hardware: PC with a minimum of 2 GB RAM (4 GB is recommended for Windows 7) Operating System: Microsoft XP, Vista or 7. Office 2003 or above, 32 bites.

## Tips to Optimize FTM

Depending on your machine, processor and memory, you may find that FTM operates slowly. Here are a few tips to optimize speed when using FTM:

- Clear out cache, temporary Internet folders and perform disk defragmentation regularly. For the latter: Right click on My Computer (on your desktop) / Manage / Disk Defragmenter / Defragment.
- Exit RAM-consuming, non-critical processes while working on FTM. To identify those processes: Ctrl + Alt + Del / Task Manager / Processes and double-click on Mem sage to rank processes according to how much memory they use. Right click on individual process that you wish to stop.
- Typical memory consuming processes that can be stopped: Skype, AIM, MSN, MS Outlook, Lotus Notes, iTunes, Windows Media Player, etc.